#### Presenting Lesson on Google Slides

Use this option if directed by your Reading Specialist or another Achieve Now staff member.

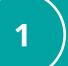

#### Go to the Coach Hub, then click on your lesson link.

If your link does not begin with https://docs.google.com, check in with your Reading Specialist!

| Monday 1:50-2:50 |                              |                                                                                     |                      | Teacher: Taylor P                                                                                                    |                                               |
|------------------|------------------------------|-------------------------------------------------------------------------------------|----------------------|----------------------------------------------------------------------------------------------------|-----------------------------------------------|
| Block 3F: Azizah |                              |                                                                                     |                      | Exit Ticket                                                                                                    | https://tinyurl.com/ya38wbkd                  |
| D/Link:          | 810 8258 2197 https://us02we |                                                                                     | https://us02web.zoon | om.us/j/81082582197?pwd=WXN3dzBQOUorUDJzb1U0WC8zNjdGZz09                                                                                         |                                               |
| Student          | Lesson Number                | Date                                                                                | Notes                |                                                                                                    | Lesson Link                                   |
| endall           | 12                           | 9/20/21                                                                             | Start at Beginning   | https://achievenow-my.sharep                                                                                                    | oint.com/:p:/g/personal/shawn_achieve-now_co  |
| atalya           | 17                           | 9/20/21                                                                             | None                 | https://docs.google.com/prese                                                                                                    | ntation/d/1KDYxTeLo0KxjphGwybZs9hixle4PDXrF   |
| 'mir             | 11                           | 9/20/21                                                                             | Begin Skills Review! | //achievenow-my.sharep                                                                                                    | oint.com/:p:/g/personal/shawn_achieve-now_cor |
| aiah             | 7                            | 9/20/21                                                                             | None                 | //achievenow-my.sharep                                                                                                    | oint.com/:p:/g/personal/shawn_achieve-now_cor |
| o<br>o<br>o      | /Link: Student  dall talya   | Block 3F: Azizah  /Link: 810 825  Student Lesson Number  adall 12  talya 17  mir 11 | Block 3F: Azizah     | Student   Student   Lesson Number   Date   Notes     Italya   17   9/20/21   Start at Beginning     Italya   11   9/20/21   Begin Skills Review! |                                               |

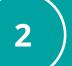

## Open Zoom.

For more help, refer to the resource "Navigating Zoom."

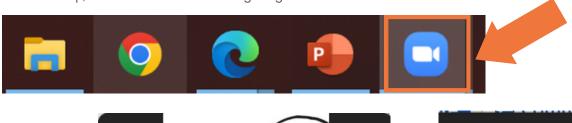

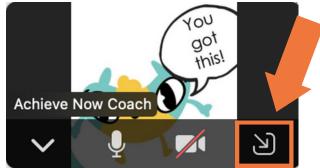

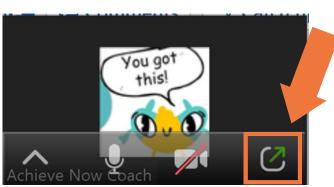

3

#### Click "Share Screen."

If you don't see it at first, move your mouse over the screen and the bar will pop up.

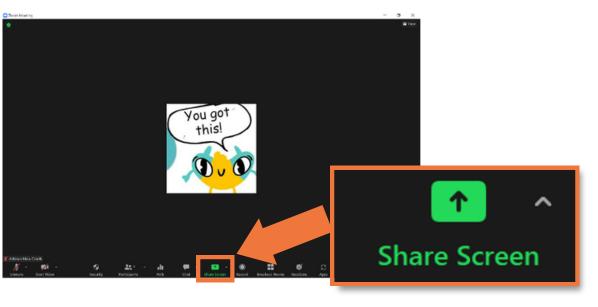

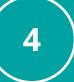

### Click on the option to share the lesson presentation.

It may look a little different depending on the type of computer you have.

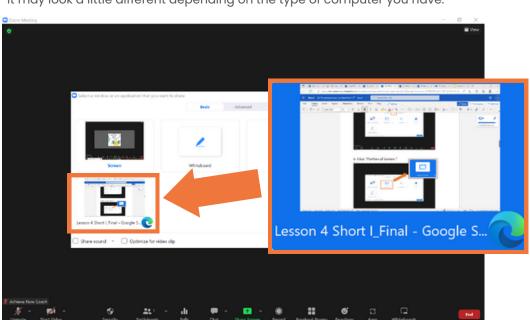

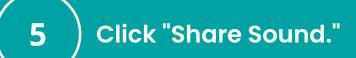

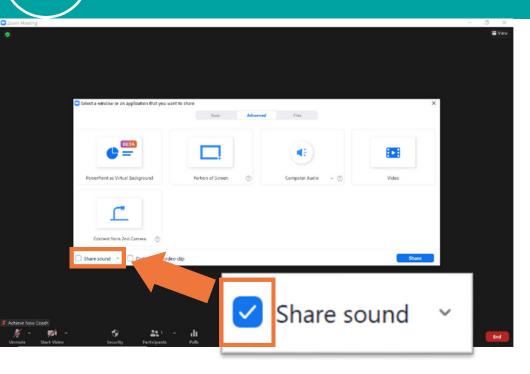

6 Click "Share."

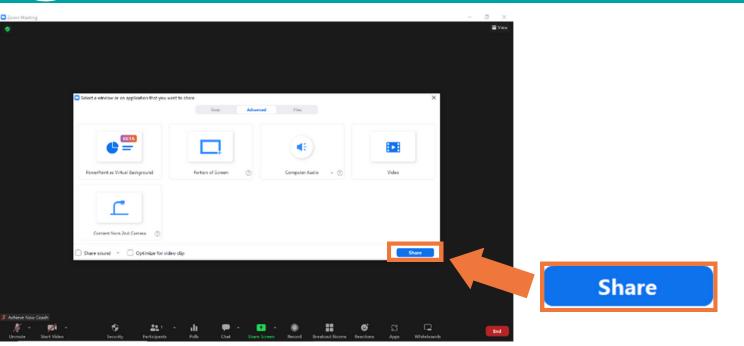

7 Click the small downward-facing arrow ot the right of "Slideshow."

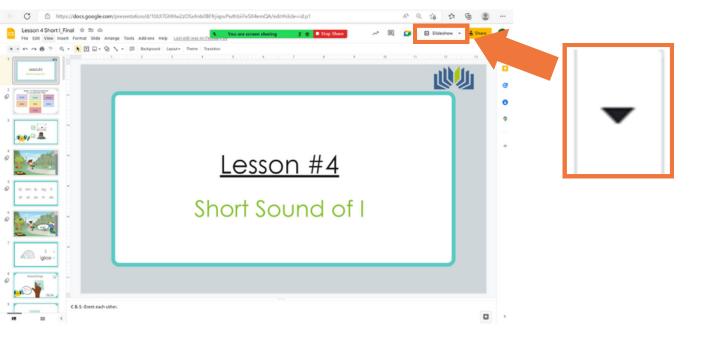

8 Click "Presenter view."

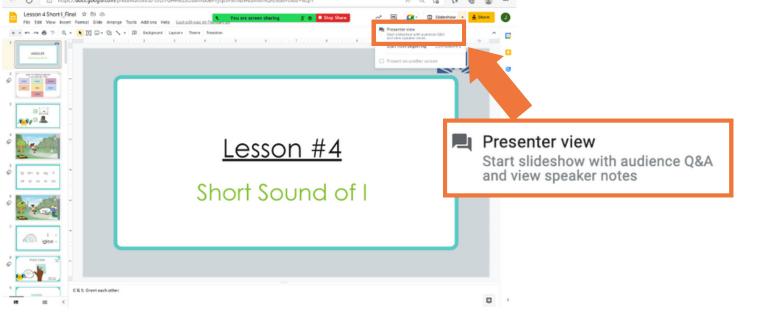

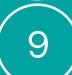

# Arrange the screen so that you can see your student, the presentation, and the notes.

To drag and drop: click on the item you want to move and hold the click. Move your mouse until the item is in a better spot, and then release the click.

Here is one possible arrangement:

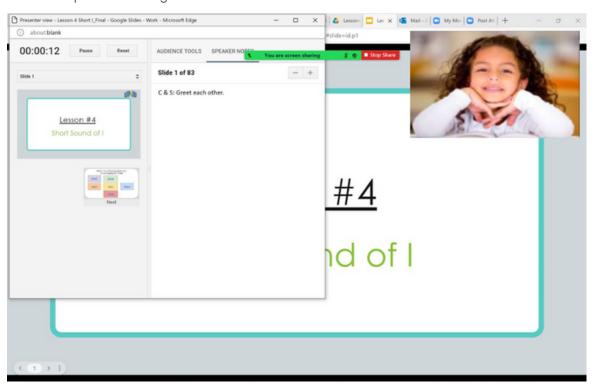

Your student can see the main screen (not the presenter view), so make sure to keep that open.

#### Notes:

- This process may look a little different depending on the type of computer you have, but the general process should be the same.
- Give yourself plenty of time to try and make mistakes. It will get easier with practice!
- Remember to use growth mindset language with yourself as you learn and to ask for help when you need it.